# Einführung

Mit dem ´SpeakerMaster USB´ Lautsprechersystem, hält der ´Universal-Serial-Bus´ nun auch bei Lautsprechern Einzug. Durch die Unterstützung dieser weit verbreiteten Schnittstelle können Sie das neue Aktiv-Lautsprechersystem auf einfachste Weise per echtem Plug&Play an Ihrem PC installieren - ohne eine Soundkarte bemühen zu müssen. Die Hotplugging-Funktion erlaubt es Ihnen die Lautsprecher an den laufenden Rechner anzuschließen, ohne das System neu starten zu müssen. Die Konfiguration und Installation der Treiber erfolgt dabei entsprechend dem USB-Standard völlig automatisch.

Mit den SpeakerMastern USB von TerraTec erhalten Sie ein fein abgestimmtes 2-Wege Lautsprechersystem, welches durch den hervorragenden Frequenzgang von 50 – 20.000 Hz ein sehr angenehmes und natürliches Klangbild erzeugt. Mit einer Spitzenleistung von 480 Watt PMPO erreicht dieses System mehr Druck als manch aufgemotzter Hifi-Tower und bietet Ihnen für jede Anwendung die richtige Lautstärke. Die eigentliche Innovation liegt hier jedoch im Detail: Da die Klangdaten digital bis zu den Lautsprechern übertragen und erst dort in analoge Signale gewandelt werden, ist die Audiowiedergabe frei von Störgeräuschen, die von PC internen Komponenten verursacht werden.

Durch den dreistufig einstellbaren 3D-Effekt haben Sie dazu die Möglichkeit, den Klang bei diversen Anwendungsgebieten optimal anzupassen: Im Music-Mode werden besonders Musikund Sprachwiedergaben weiträumiger ausgestrahlt und erfahren auf diese Weise ein dynamischeres Klangbild. Der Simulation-Mode hilft allen Monosignalen auf die Sprünge, indem er diese Signale zu einem stereo-ähnlichen Signal aufbereitet. Der Kino-Mode ist dem Surround Verfahren angelehnt und produziert insbesondere bei stereofonen Klangmaterial ein eindrucksvolles räumliches Klangerlebnis.

Da das Empfinden von Klängen und Tönen immer reine Geschmacksache ist, sind die ´Speaker Master USB´ mit einem Höhen- und einem Tiefenregler ausgestattet, mit denen Sie die Klangwiedergabe nach Ihren Wünschen anpassen können. Dabei wurde der Regelbereich sorgfältig ausgemessen, um eine optimale Klanganpassung zu gewährleisten. Last not least haben Sie dank der integrierten Kopfhörer-Buchse die Möglichkeit, Ohren und Nerven Ihrer lieben Mitmenschen wohlwollend zu schonen.

Alles in allem stellen die ´SpeakerMaster USB´ ein erstklassiges Lautsprecherpaar im Highend-Bereich dar, welches den hohen Ansprüchen von Power-Usern gerecht wird.

## Key Features auf einen Blick

- Voll kompatibel zum USB-Standard
- Hochwertiges 2-Wege Lautsprecher-System
- Dreistufiger 3D-Effekt
- Maximale Leistung von 480 Watt PMPO
- Frequenzgang von 50 20.000 Hz
- Keine Störgeräusche durch digitale Datenübertragung
- Hot Plugging Ein- und Ausstecken des USB Geräts während des Betriebs
- Automatische Treiberinstallation und Konfiguration

### Technische Daten

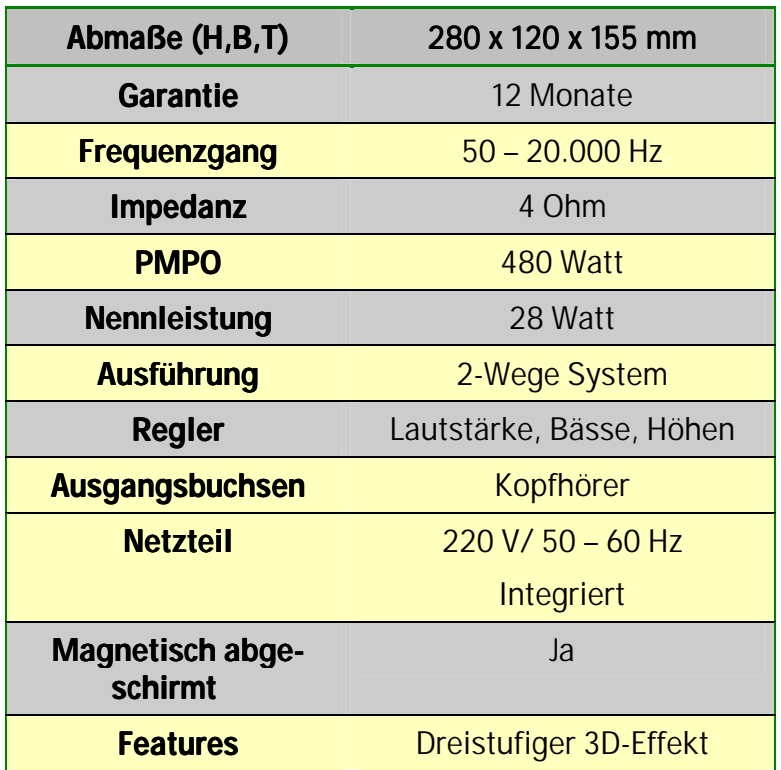

### Systemvoraussetzungen

- 1 freie USB-Schnittstelle
- Windows 98 Betriebsystem

<span id="page-2-0"></span>• Zur Wiedergabe von Audio-CDs ein CD-ROM Laufwerk, welches die CD-Daten digital auslesen kann

## Installation der SpeakerMaster USB

Die Installation der SpeakerMaster USB gestaltet sich dank der USB-Schnittstelle sehr einfach. Verbinden Sie die Lautsprecher über das mitgelieferte USB-Kabel mit der USB-Schnittstelle Ihres Mainboards, Monitors oder aktiven Hubs. Sobald Sie die SpeakerMaster USB an eine freie Schnittstelle angeschossen haben, erkennt Windows 98 diese als neue Hardwarekomponente und fordert Sie auf die Treiber zu installieren. Befolgen Sie die folgenden Schritte zur reibungslosen Installation der SpeakerMaster USB:

## Wichtiges Vorwort zu installation

Je nach dem, ob schon ein USB-Gerät in Ihrem System installiert ist, erfolgt die Installation nicht unbedingt in der Reihefolge, die hier aufgeführt ist. Wenn Sie schon ein USB-Gerät installiert haben, kann es sein, daß Sie die Installationsschritte Installation des USB-Geräts und Installation des USB HID (Human Interface Device) überspringen können, weil diese Komponenten schon installiert sind.

Sobald Sie die SpeakerMaster USB an die freie USB-Schnittstelle Ihres Mainboards, Monitors oder aktiven Hubs angeschlossen haben, erscheint ein Windows 98 Statusfenster, welches Sie über die soeben gefundene Komponente informiert.

- 1. Wenn nach dem Anschließen der SpeakerMaster USB ein USB-Gerät gefunden wird, befolgen Sie bitte die Installationsschritte der Reihe nach von 1 bis 3.
- 2. Wenn ein USB HID (Human Interface Device) nach dem Anschließen der SpeakerMaster USB gefunden wird, überspringen Sie den Schritt 1 der Installation und fahren direkt mit Schritt 2 fort.
- 3. Wenn ein USB-Audio Gerät nach dem Anschließen der SpeakerMaster USB gefunden wird, können Sie die Schritte 1 und 2 der Installation überspringen und direkt mit Schritt 3 fortfahren.

## Schritt 1 - Installation des USB-Geräts

1. Windows 98 erkennt ein USB-Gerät und bietet Ihnen eine Installation der für diese Hardware notwendigen Treiber an. Klicken Sie auf die Weiter-Schaltfläche.

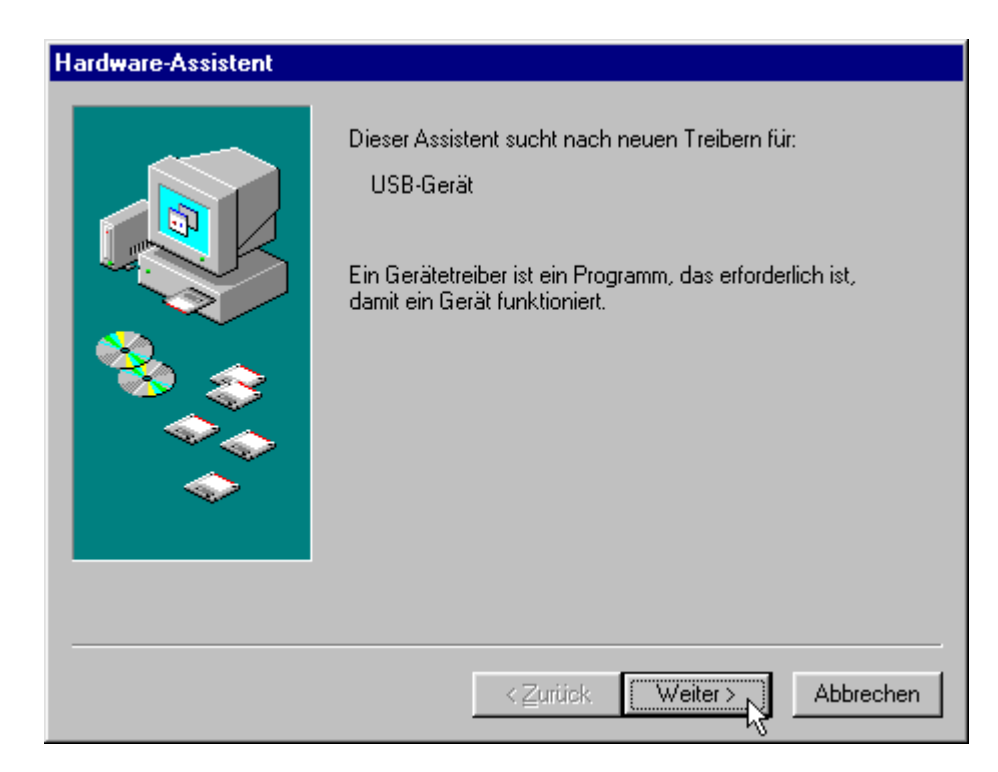

2. Nun werden Sie gefragt, wie Sie weiter vorgehen wollen. Klicken Sie auf die Option Nach dem besten Treiber für das Gerät suchen(empfohlen) und wählen dann die Weiter-Schaltfläche an.

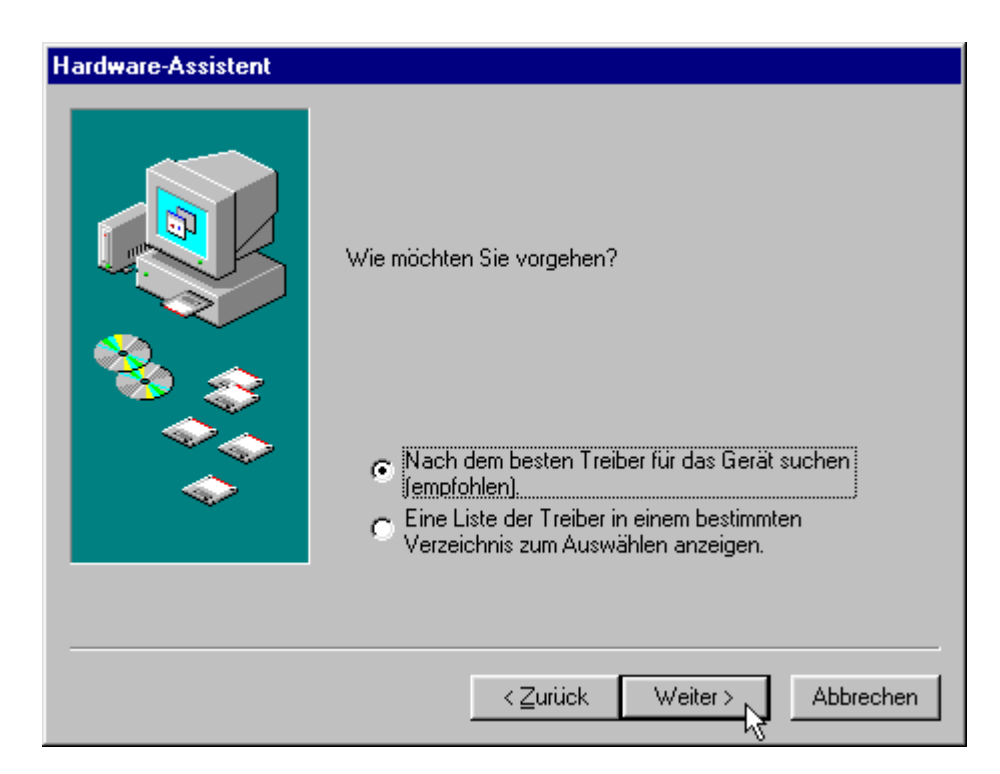

3. Klicken Sie auf die Option CD-ROM Laufwerk und wählen dann die Weiter-Schaltfläche an. Beachten Sie unbedingt, daß sich die Windows 98 CD in Ihrem CD-ROM befindet, bevor Sie auf die Weiter-Schaltfläche klicken, damit der notwendige Treiber auf der Windows 98 CD gefunden werden kann.

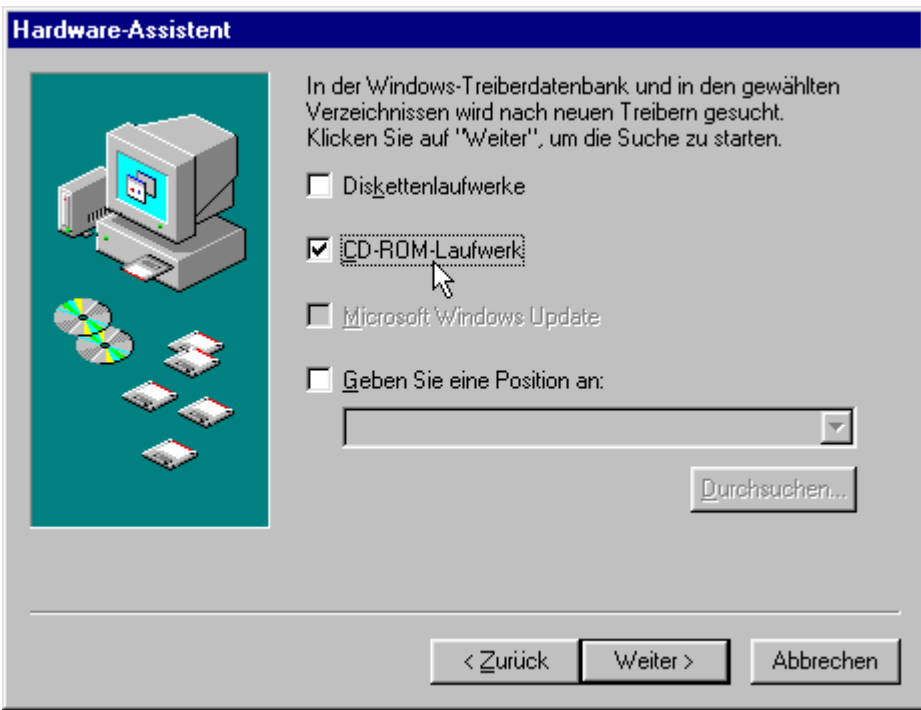

4. Klicken Sie auf die Weiter-Schaltfläche.

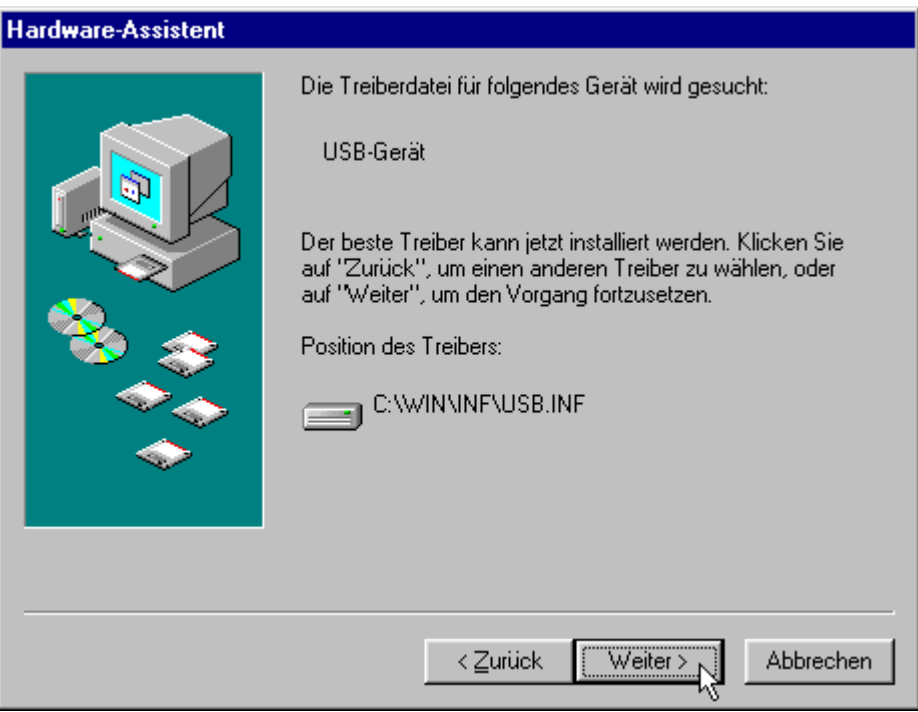

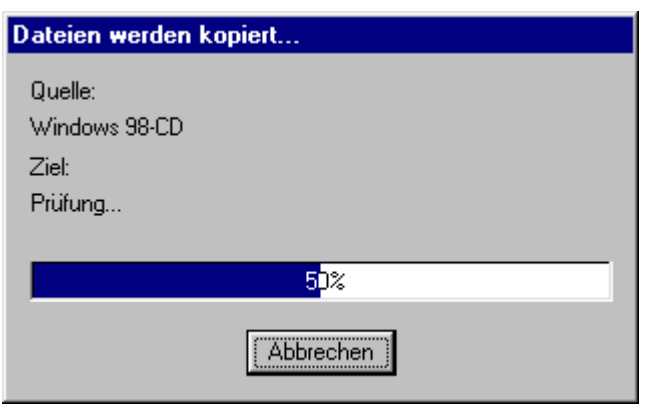

Abbildung 1: Nun werden notwendige Dateien kopiert.

5. Klicken Sie zum Beenden des ersten Teils der Installation auf die Fertigstellen-Schaltfläche.

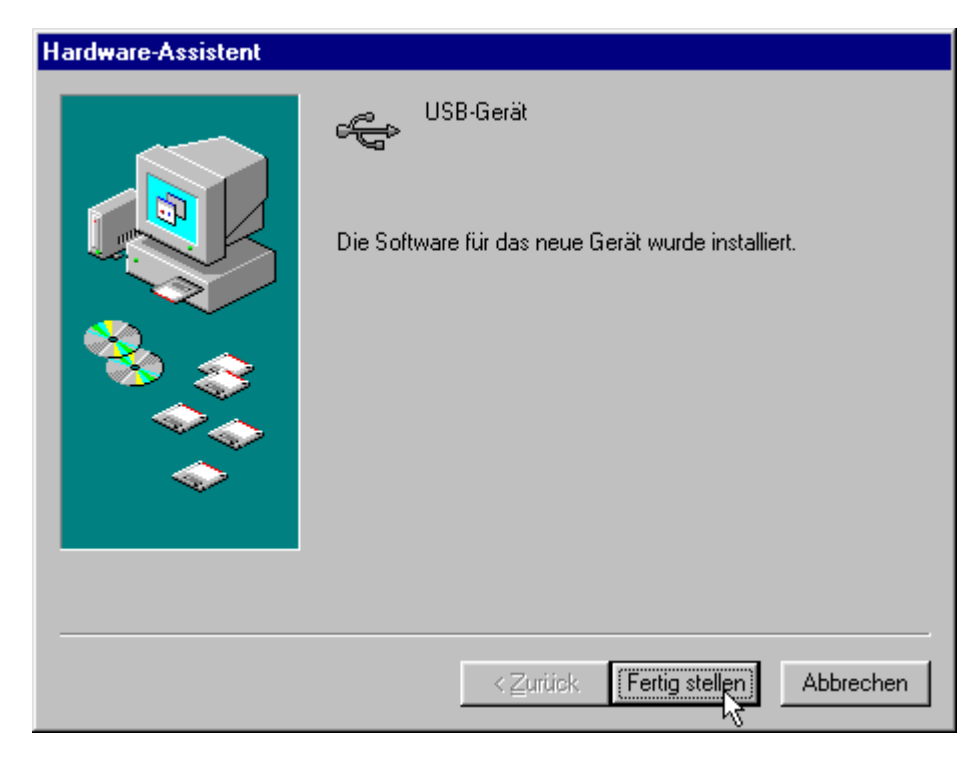

## Schritt 2 - Installation USB HID (Human Interface Device)

1. Windows 98 erkennt ein USB-Gerät und bietet Ihnen eine Installation der für diese Hardware notwendigen Treiber an. Klicken Sie auf die Weiter-Schaltfläche.

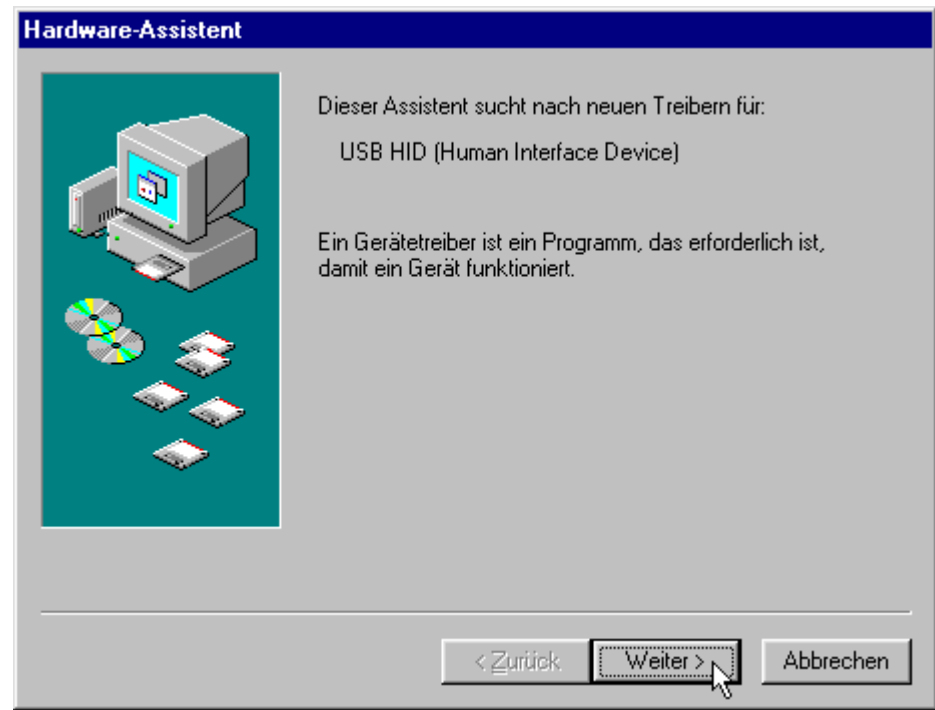

2. Nun werden Sie gefragt, wie Sie weiter vorgehen wollen. Klicken Sie auf die Option Nach dem besten Treiber für das Gerät suchen(empfohlen) und wählen dann die Weiter-Schaltfläche an.

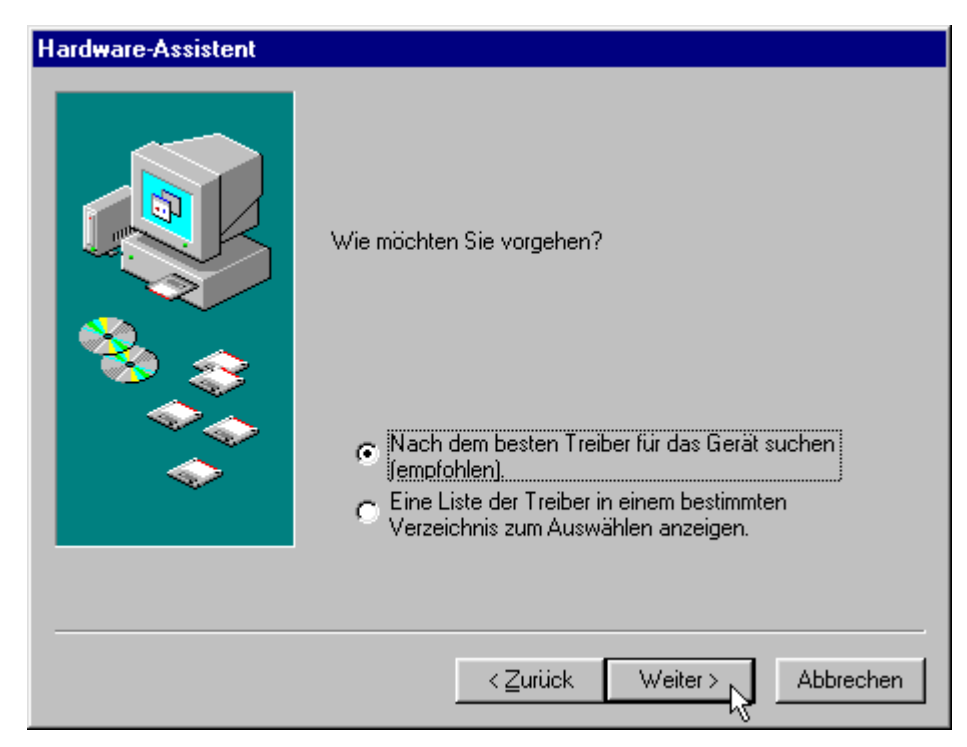

3. Klicken Sie auf die Option CD-ROM Laufwerk und wählen dann die Weiter-Schaltfläche an. Beachten Sie unbedingt, daß sich die Windows 98 CD in Ihrem CD-ROM befindet, bevor Sie auf die Weiter-Schaltfläche klicken, damit der notwendige Treiber auf der Windows 98 CD gefunden werden kann.

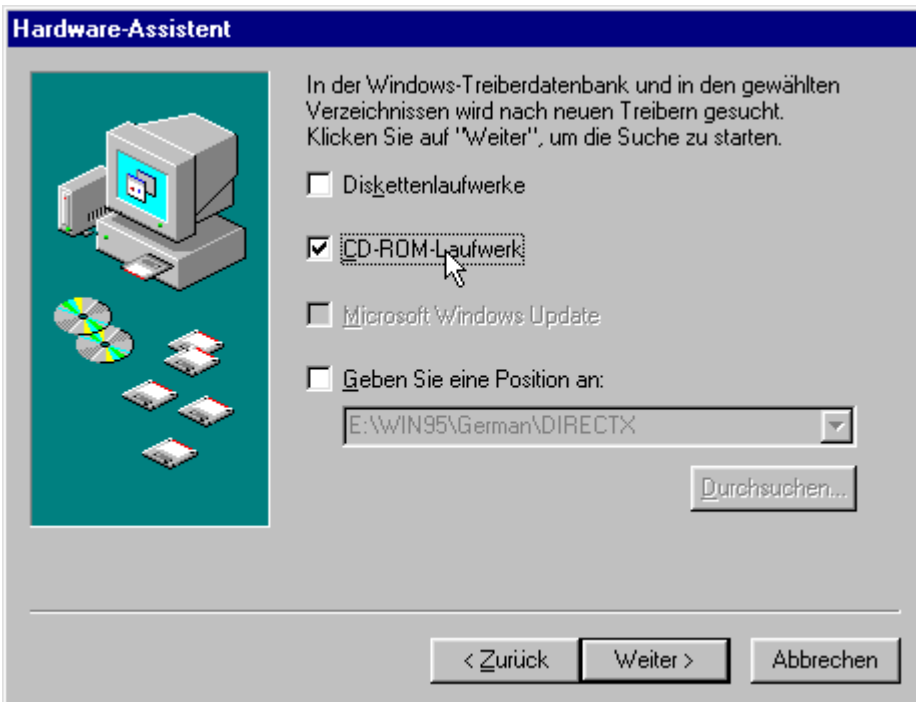

4. Klicken Sie auf die Weiter-Schaltfläche.

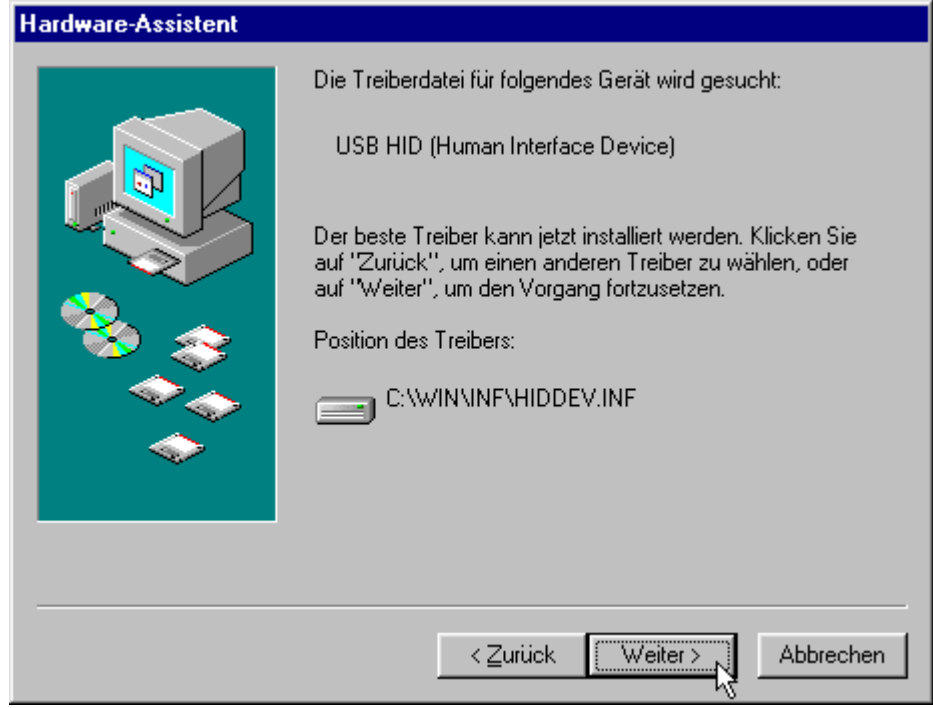

5. Klicken Sie zum Beenden des zweiten Teils der Installation auf die Fertigstellen-Schaltfläche.

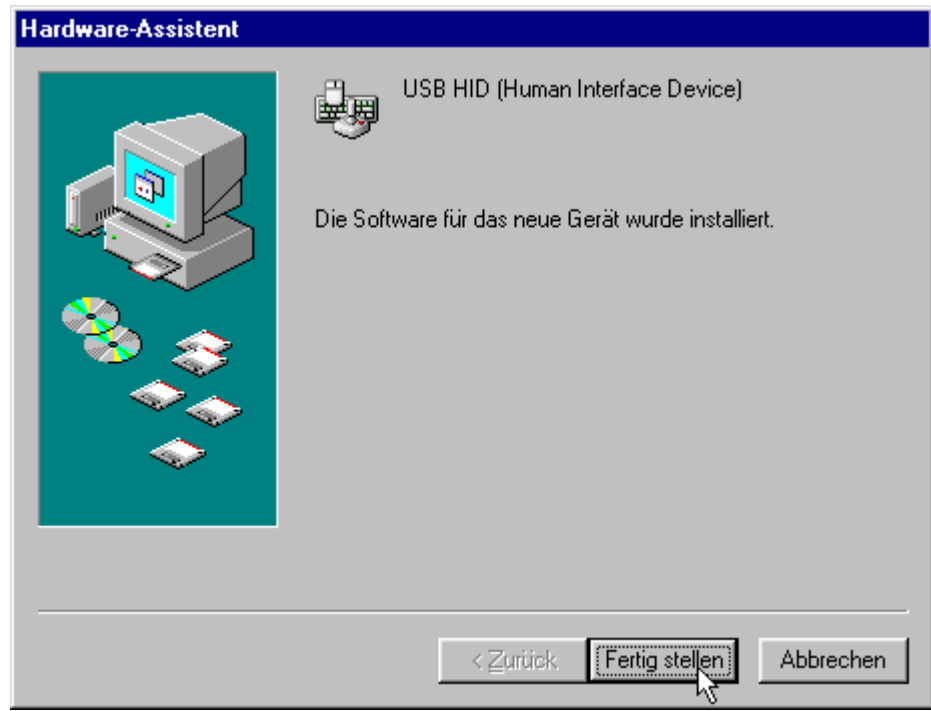

Schritt 3 - Installation USB-Audiogerät

1. Windows 98 erkennt ein USB-Audiogerät und bietet Ihnen eine Installation der für diese Hardware notwendigen Treiber an. Klicken Sie auf die Weiter-Schaltfläche.

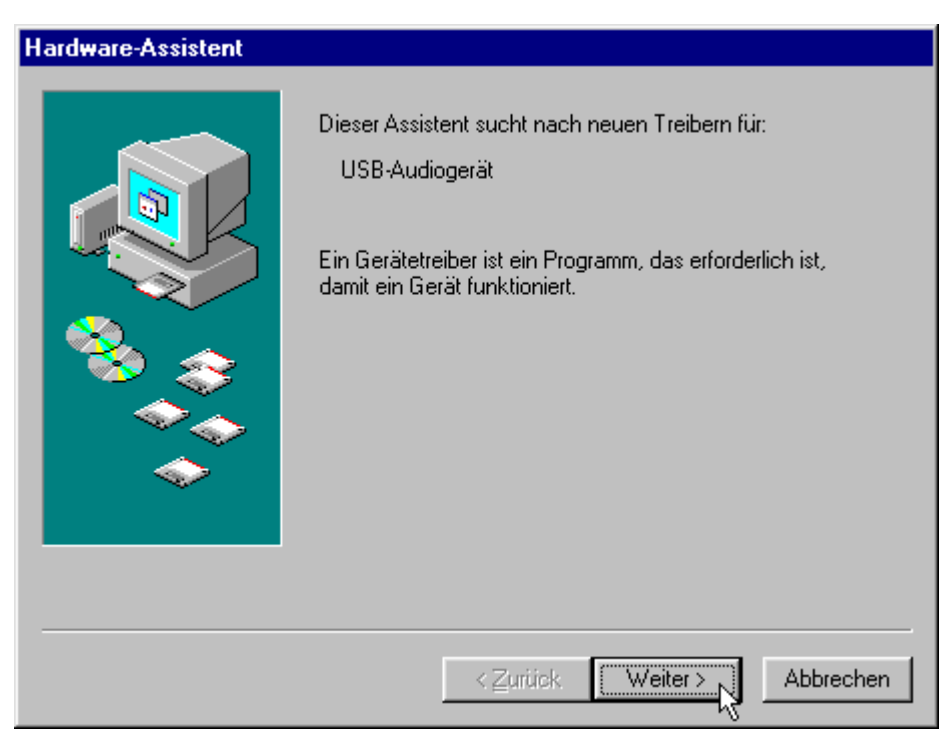

2. Nun werden Sie gefragt, wie Sie weiter vorgehen wollen. Klicken Sie auf die Option Nach dem besten Treiber für das Gerät suchen(empfohlen) und wählen dann die Weiter-Schaltfläche an.

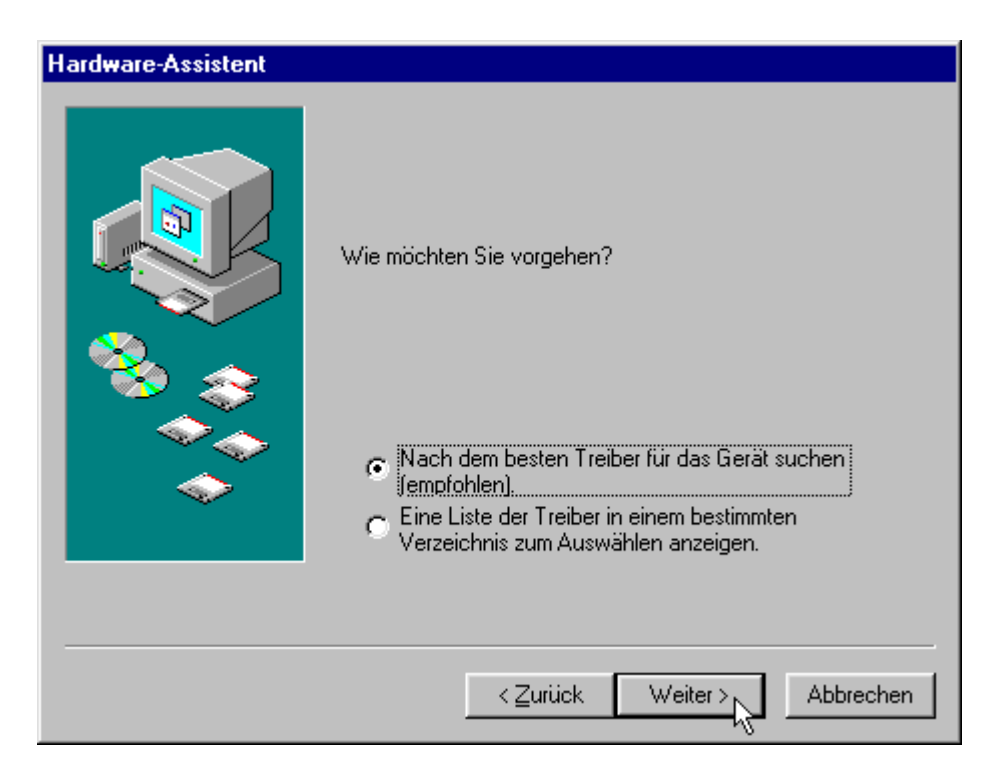

3. Klicken Sie auf die Option CD-ROM Laufwerk und wählen dann die Weiter-Schaltfläche an. Beachten Sie unbedingt, daß sich die Windows 98 CD in Ihrem CD-ROM befindet, bevor Sie auf die Weiter-Schaltfläche klicken, damit der notwendige Treiber auf der Windows 98 CD gefunden werden kann.

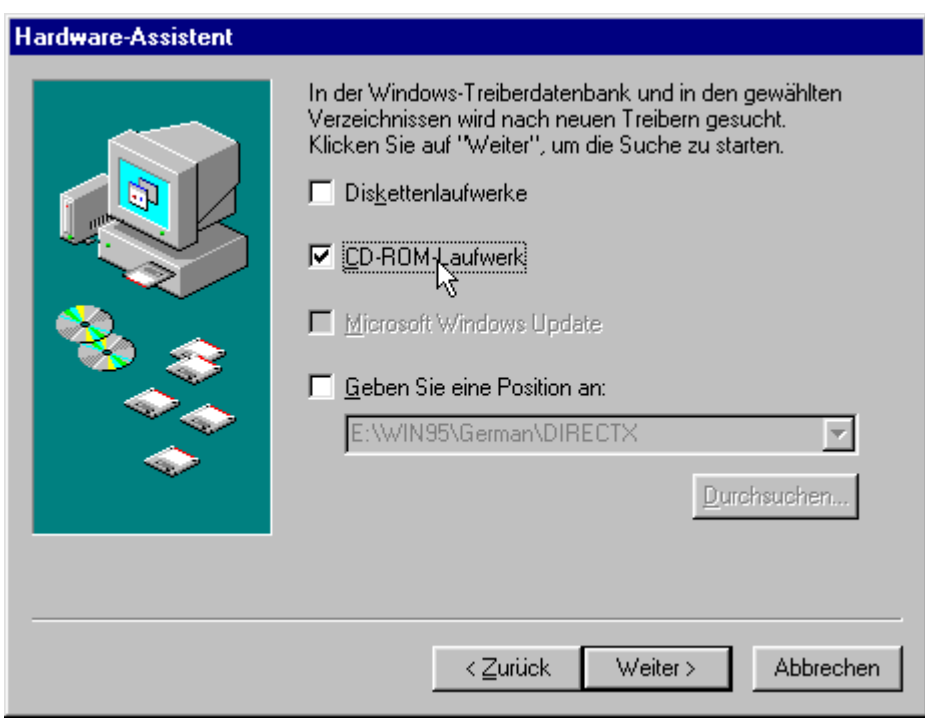

4. Klicken Sie auf die Weiter-Schaltfläche.

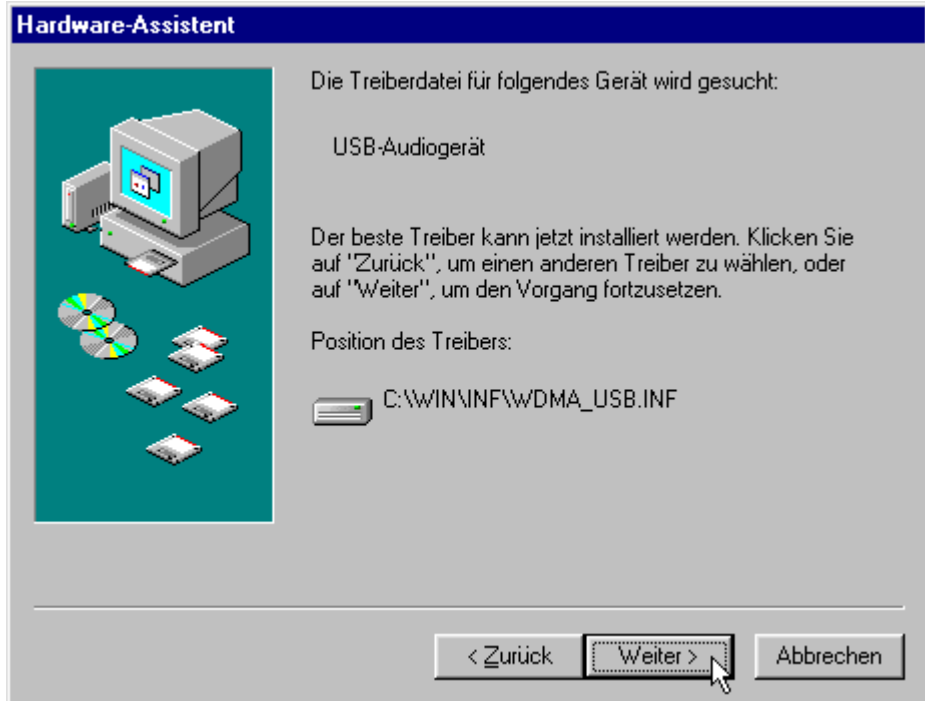

5. Klicken Sie zum Beenden des letzten Teils der Installation auf die Fertigstellen-Schaltfläche.

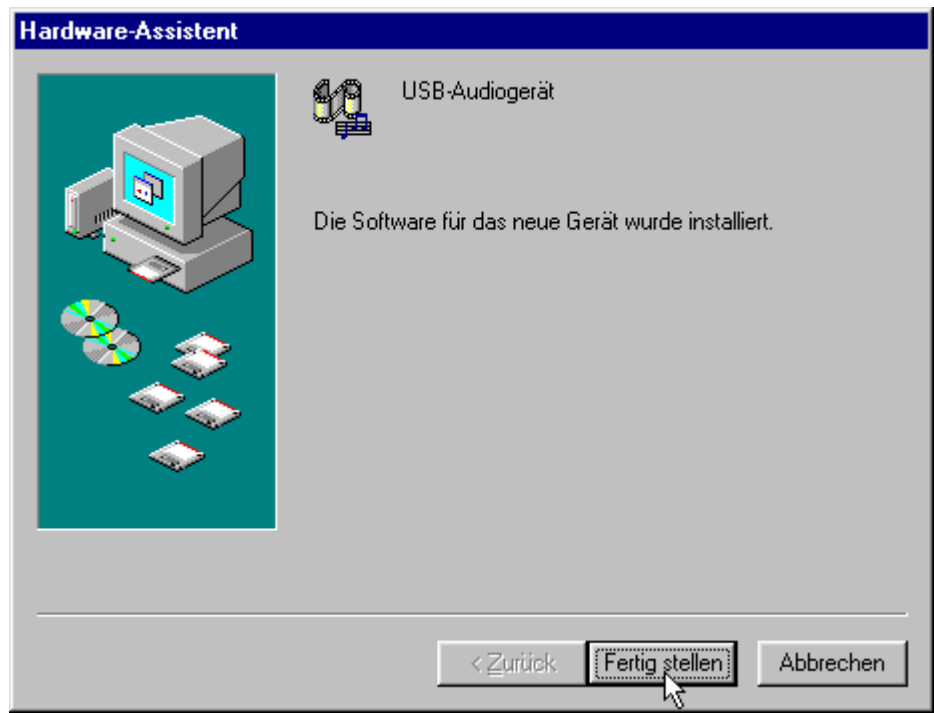

6. Damit ist die Installation der SpeakerMaster USB abgeschlossen.

# <span id="page-11-0"></span>Audio-CD über die SpeakerMaster USB wiedergeben

Durch den Einsatz von USB-Lautsprechern ergibt sich beim Abspielen von Audio-CDs ein kleines Problem. Normalerweise wird der Audioausgang des CD-ROM Laufwerks mit dem internen CD-Audio Eingang einer Soundkarte verbunden. Über diese Verbindung wird dann die Audio-CD über die an die Soundkarte angeschlossenen Lautsprecher wiedergegeben.

Da Sie das CD-ROM Laufwerk nicht mit den USB-Speakern verbinden können, muß die Audio-CD vom CD-ROM Laufwerk digital ausgelesen und über den USB-Bus zu den Lautsprechern transportiert werden.

Fast alle momentan am Markt erhältlichen CD-ROM Laufwerke unterstützen das digitale Auslesen von Audio-CDs. Mit dieser Funktion können Audio-CDs über USB-Lautsprecher ausgegeben oder ohne Qualitätsverlust auf die Festplatte überspielt werden. Wie Sie diese Funktion unter Windows 98 aktivieren können, erfahren Sie in der folgenden Anleitung.

1. Öffnen Sie die Systemsteuerung, indem Sie auf das Start-Symbol klicken und wählen dann den Eintrag Einstellungen/Systemsteuerung an.

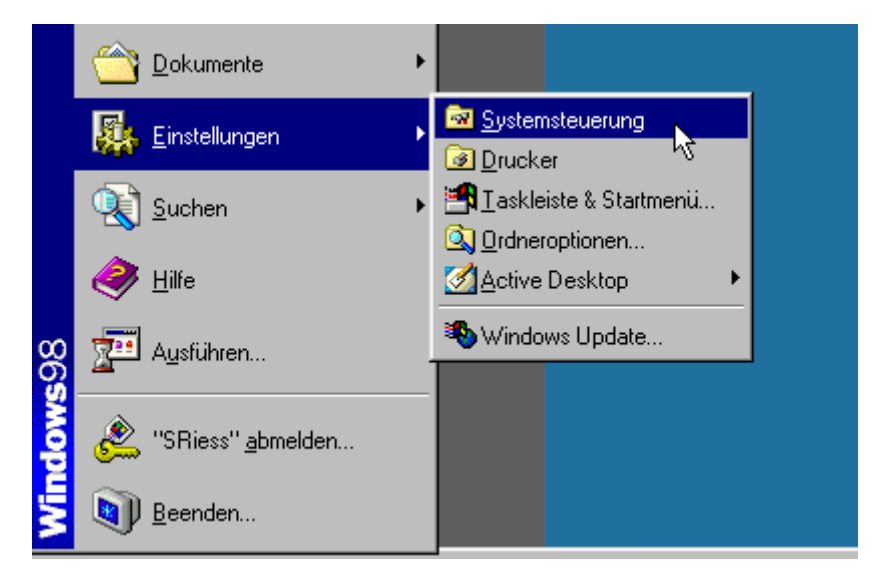

2. Klicken Sie doppelt auf das Symbol Multimedia.

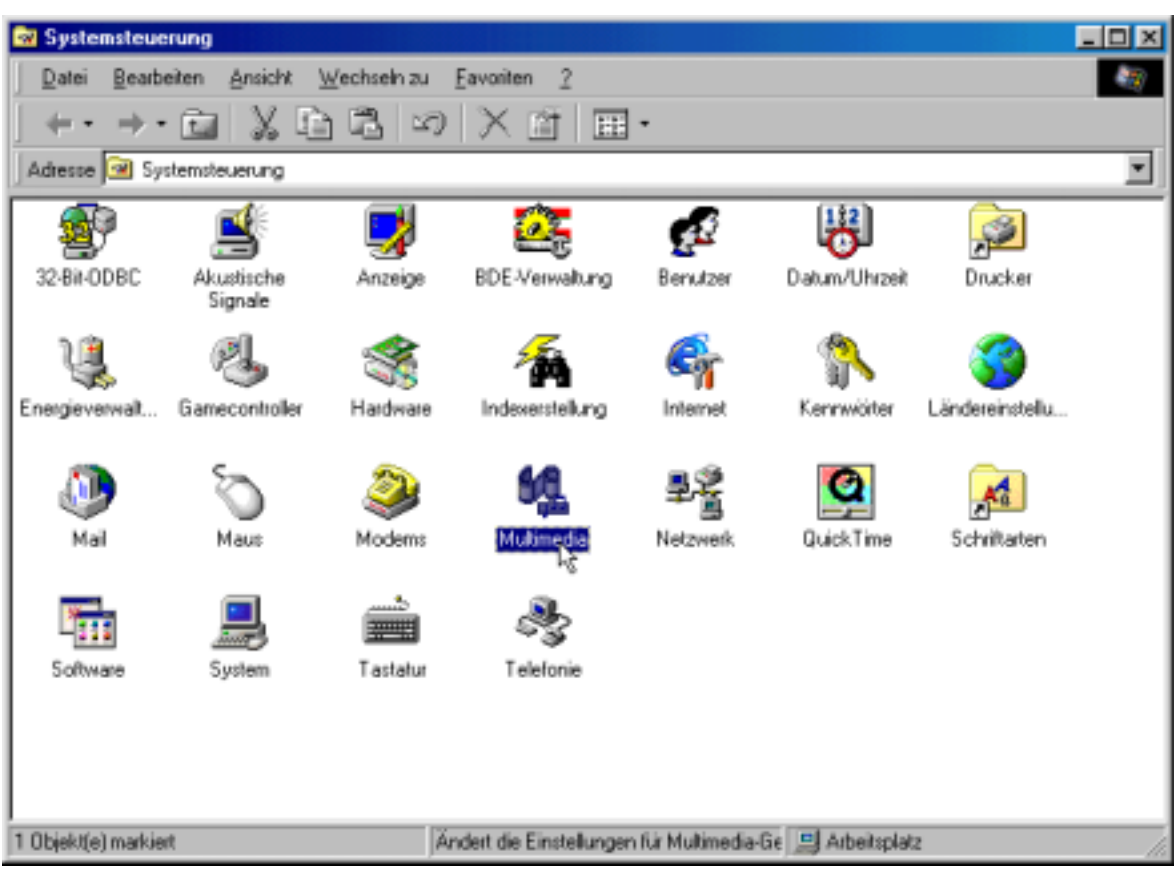

3. Wählen Sie die Registerkarte Musik-CD an.

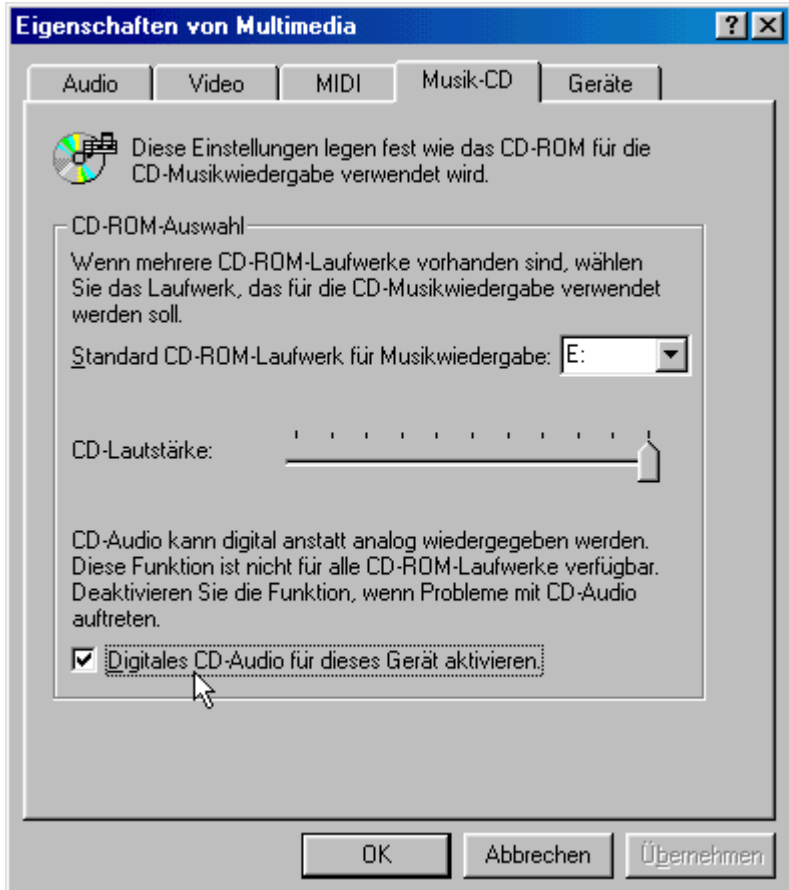

4. Aktivieren Sie per Mausklick die Option Digitales CD-Audio für dieses Gerät aktivieren.

#### Achtung!

Beachten Sie bitte den nachfolgenden Absatz, wenn die Option zur Aktivierung der digitalen Auslesefunktion grau dargestellt wird und nicht aktiviert werden kann.

## Das digitale Auslesen einer Audio-CD läßt sich nicht aktivieren

Wenn Sie die Option zum digitalen Auslesen von Audio-CDs nicht aktivieren können, kann dies zwei Ursachen haben. Entweder unterstützt Ihr CD-ROM Laufwerk das digitale Auslesen von Audio-CDs nicht oder Windows 98 hat die Funktion bei Ihrem CD-ROM Laufwerk nicht richtig erkannt. Eventuell läßt sich in dem Windows Registrierungseditor ein Eintrag machen, um diese Option zu aktivieren. Verfahren Sie dazu wie folgt:

### Bitte vorsichtig!

In der folgenden Anleitung werden Sie Änderungen an der Windows 98 Registrierdatenbank vornehmen. Diese Datenbank beinhaltet wichtige Treiber und Informationen über Ihr System. Aus diesem Grund sollten Sie die nachfolgende Anleitung sorgfältig durchgehen, damit nicht Einträge, die für den reibungslosen Betrieb von Windows 98 notwendig sind, gelöscht werden. Wenn es nach der Durchführung dieser Anleitung zu Problemen kommt, finden Sie im Windows-Verzeichnis die beiden Sicherheitskopien System.da0 und User.da0. Benennen Sie diese Dateien in System.dat und User.dat um. Vorher muß der Schreibschutz der Dateien User.dat, System.dat, System.da0 und User.da0 mit dem Befehl attrib –r –s –h Dateiname entfernt werden.

- 1. Klicken Sie auf die Start-Schaltfläche und wählen dann den Eintrag Ausführen an.
- 2. Geben Sie die Zeichenfolge regedit ein und bestätigen Sie die Eingabe mit der OK-Schaltfläche.

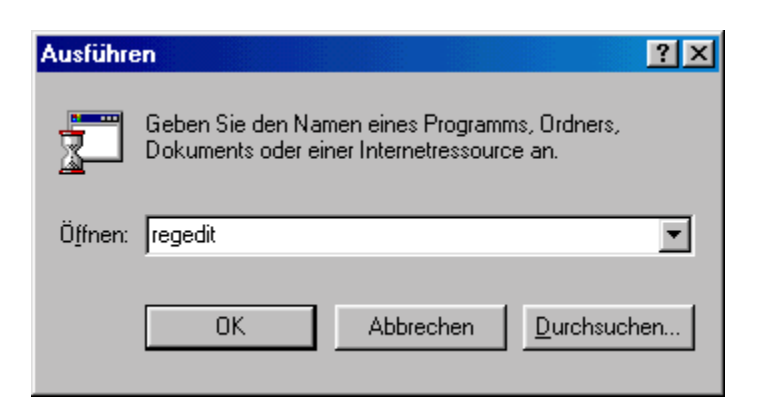

- 3. Nun sehen Sie den Registrierungseditor vor sich. Klicken Sie zunächst doppelt auf den Eintrag Hkey\_Local\_Machine.
- 4. Klicken Sie jeweils doppelt auf die Einträge System, dann auf CurrentControlSet, dann auf Services, dann auf Class, dann auf CDROM und zuletzt auf den Eintrag 0000.
- 5. Nun sehen Sie auf der rechten Bildschirmhälfte den Eintrag DigitalAudioPlay.

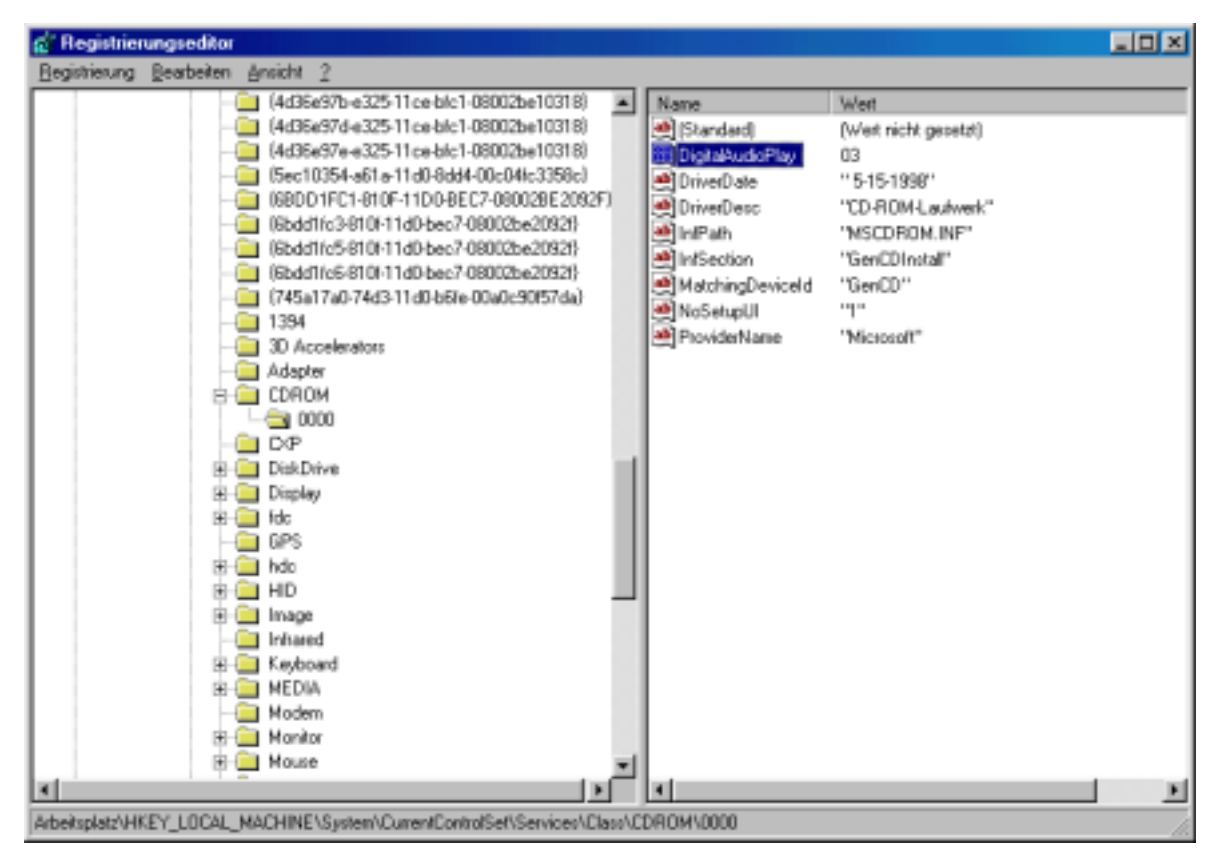

6. Klicken Sie doppelt auf diesen Eintrag und geben dann den Wert 07 ein. Dieser Wert steht für ein CD-ROM Laufwerk, welches das digitale Auslesen von Audio-CD unterstützt. Durch Setzen dieses Wertes können Sie eine fehlerhafte Erkennung dieser Funktion beheben.

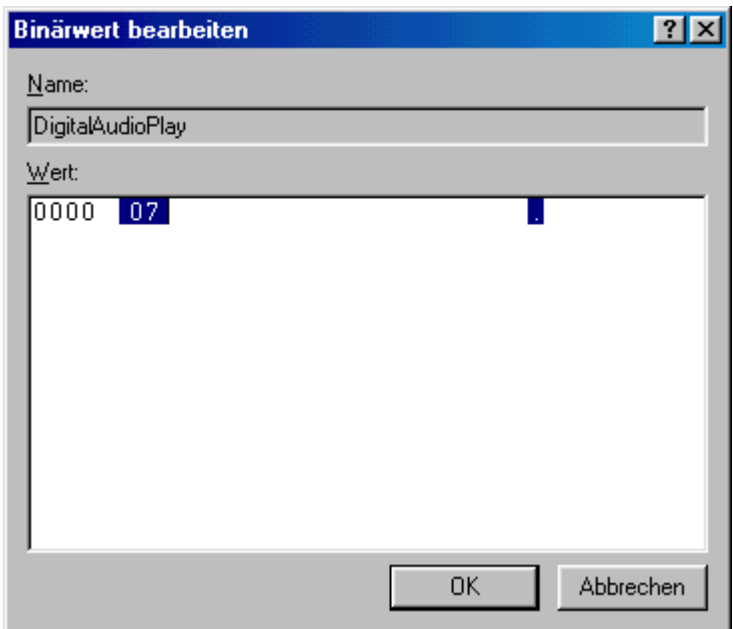

Schließen Sie den Registrierungseditor, nachdem Sie diesen Wert gesetzt haben, und führen danach einen Neustart durch. Versuchen Sie nach dem Neustart die Option zum digitalen Auslesen von Audio-CD, wie im Abschnitt Audio-CD über die SpeakerMaster USB wiedergeben

Ab Seite [12 zu](#page-11-0) lesen.

### Achtung!

Wenn Sie dennoch die Option zum digitalen Auslesen von Audio-CD nicht aktivieren können, sollten Sie sich mit dem Hersteller Ihres CD-ROM Laufwerks in Verbindung setzen und diesen um Unterstützung bitten. Nur der Hersteller des Laufwerks kann Ihnen in diesem Punkt weiterhelfen! Gegebenenfalls kann mit einem Firmware-Update der CD-ROM Firmware eine Unterstützung dieser Funktion erreicht werden.

# Konfigurationsmöglichkeiten der SpeakerMaster USB

Die Mixereinstellungen der SpeakerMaster USB

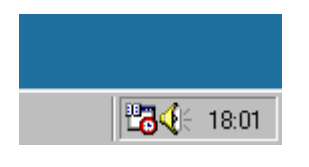

### Abbildung 2:Das Lautstärkesymbol aus der Taskleiste

Die SpeakerMaster USB arbeiten mit dem Windows 98 eigenen Mixer, um die verschiedenen Klangquellen zu regeln. Der Mixer trägt sich mit einem gelben Lautsprechersymbol in die Taskleiste ein und kann dort per Doppelklick auf das Symbol aufgerufen werden. Wenn das gelbe Lautsprechersymbol nicht in der Taskleiste eingetragen ist, obwohl die SpeakerMaster USB mit der Schnittstelle des Mainboards verbunden sind, kann dies zwei Ursachen haben:

1. Das Anzeigen des Lautstärkesymbols ist deaktiviert. Sie können die Anzeige des Lautstärkesymbols aktivieren, indem Sie die Systemsteuerung aufrufen, dort doppelt auf das Symbol Multimedia klicken und dann die Option Lautstärkeregelung in der Taskleiste anzeigen aktivieren.

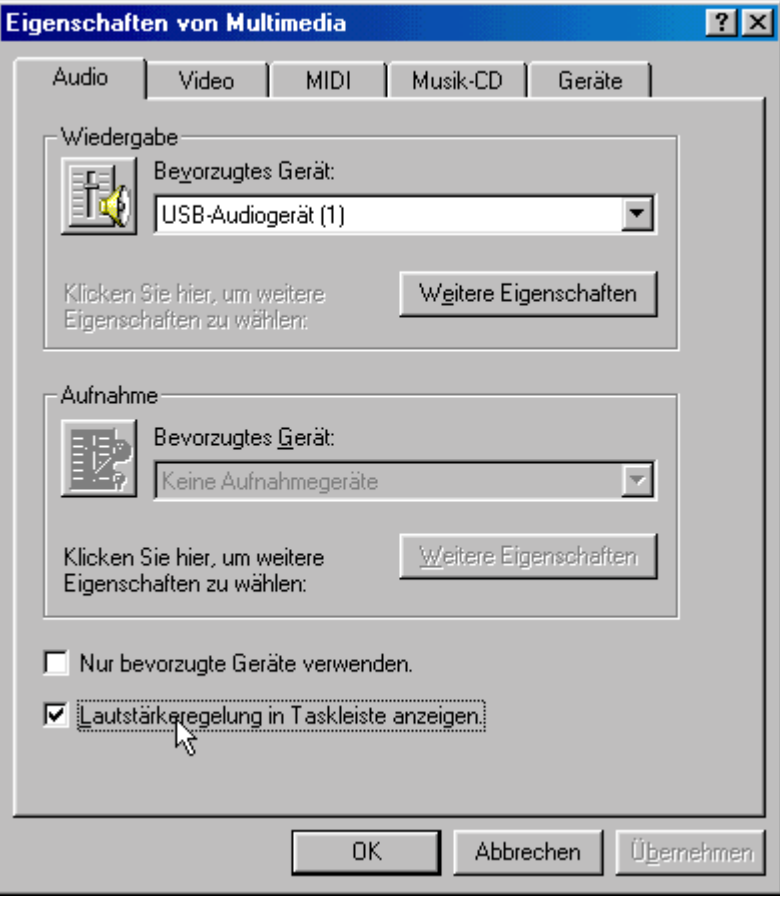

Abbildung 3: An dieser Stelle können Sie die Anzeige des Lautstärkesymbols aktivieren.

2. Die USB-Treiber sind nicht richtig oder gar nicht installiert. Öffnen Sie zunächst die Systemsteuerung und klicken dann doppelt auf das Symbol Multimedia. Wenn dort, wie in der folgenden Grafik, die Optionen Bevorzugtes Gerät zur Wiedergabe grau dargestellt wird, sind die für den Betrieb der SpeakerMaster USB notwendigen Treiber nicht installiert. In diesem Fall sollten Sie noch einmal die Installation der SpeakerMaster USB durchgehen. Bringt auch dies keine Verbesserung sollten Sie eine Neuinstallation des Windows-Systems vornehmen, da sich die nachträgliche Installation der einzelnen USB-Komponenten sehr schwierig darstellt.

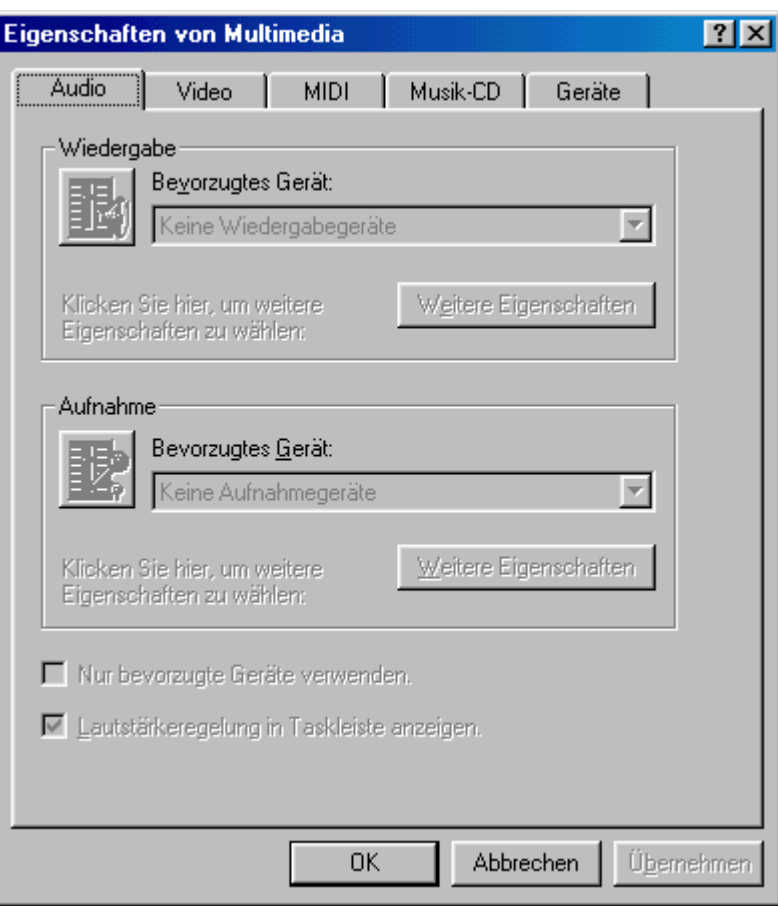

Abbildung 4: Wenn die Option Wiedergabe wie hier grau dargestellt wird, sind die Treiber der SpeakerMaster USB nicht ordnungsgemäß installiert.

#### **Die Standard Mixerfunktionen**

Das folgende Fenster wird Ihnen angezeigt, wenn Sie doppelt auf das Lautstärkesymbol in der Taskleiste klicken.

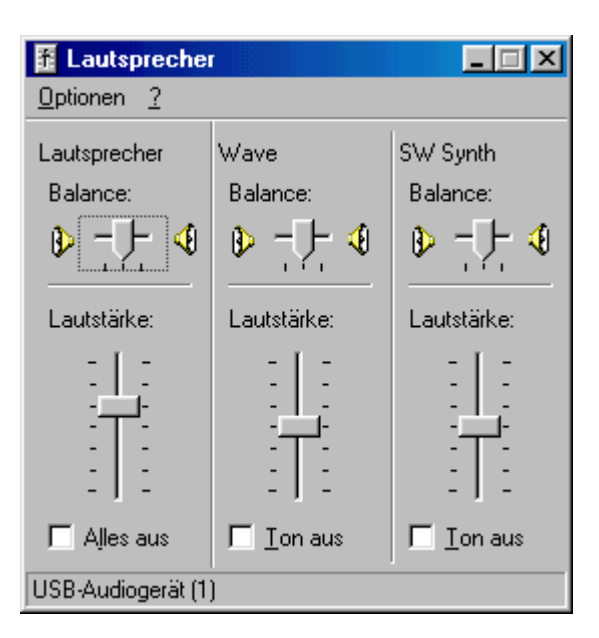

#### Abbildung 5: Der Windows 98 Mixer.

Die einzelnen Regler, die im Mixer angezeigt werden, regeln fest zugeordnete Klangquellen, die im folgenden aufgeführt werden.

- Lautsprecher Dieser Regler regelt die Gesamtlautstärke der SpeakerMaster USB. Wenn dieser Regler auf Nullposition gestellt wird, ist es unmöglich einen Ton über die Lautsprecher wiederzugeben. Beachten Sie dies bitte, wenn die Lautsprecher stumm bleiben.
- Wave Mit diesem Regler bestimmen Sie in welcher Lautstärke Wav-Dateien wiedergegeben werden. Wav-Dateien sind z.B. alle Windows-Hintergrund und Systemklänge. Wenn diese Ihnen zu laut oder zu leise sind, finden Sie mit diesem Regler die richtige Einstellung.
- SW Synth Dieser Regler reguliert die Lautstärke mit der MIDI-Dateien über die Speaker-Master wiedergegeben werden. MIDI-Dateien finden Sie z.B. im Windows\Media Verzeichnis Ihrer Festplatte, wenn Sie bei der Installation von Windows die Klangdateien installiert haben.

#### **Zusätzliche Regelmöglichkeiten**

Im Mixer können Sie über den Menüpunkt Optionen\Eigenschaften weitere Lautstärkeregler einblenden. Verfahren Sie dazu wie folgt:

- 1. Klicken Sie auf den Menüpunkt Optionen und wählen dann den Eintrag Eigenschaften an.
- 2. Aktivieren Sie per Mausklick in der unten aufgeführten Liste den Eintrag CD-Player.
- 3. Bestätigen Sie Ihre Wahl mit der OK-Schaltfläche.
- 4. Nun können Sie die Lautstärke einer abgespielten Audio-CD über den CD-Play Regler nach Ihren Wünschen anpassen.

#### **Erweiterte Funktionen des Mixers**

Über die Erweiterten-Einstellungen des Mixers läßt sich eine Regulierung der Höhen und Tiefen erreichen. Verfahren Sie dazu wie folgt:

1. Klicken Sie auf den Menüpunkt Optionen und wählen dann den Punkt Erweiterte Eigenschaften an.

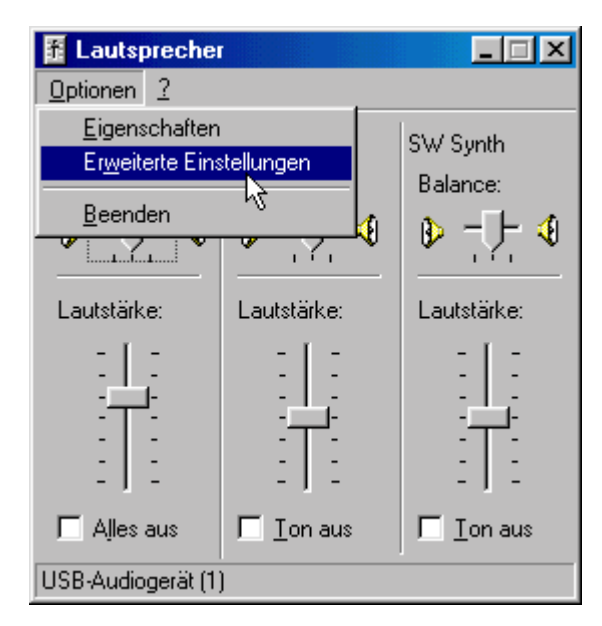

2. Klicken Sie auf die Erweitert-Schaltfläche.

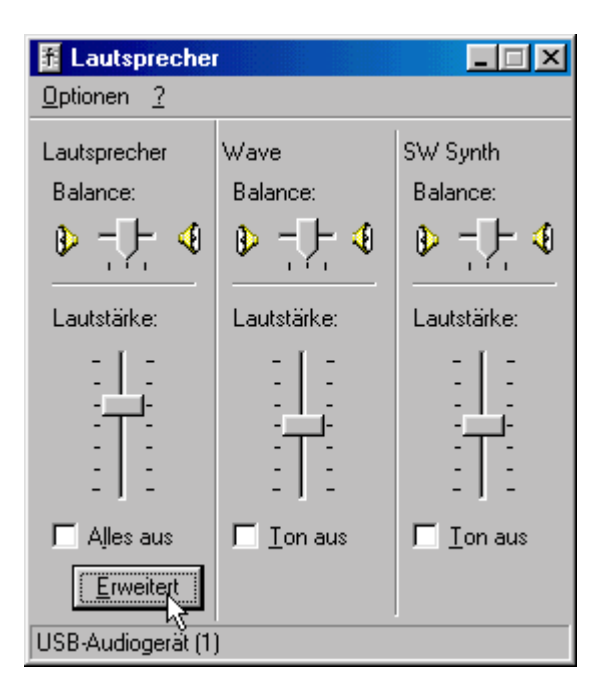

3. Nun können Sie die Höhen und Tiefen nach Ihren Wünschen einstellen.

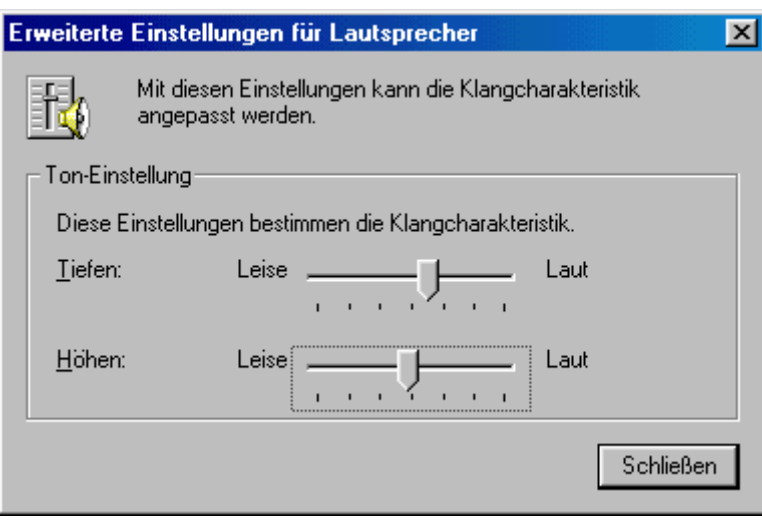

#### Abbildung 6: In diesem Fenster lassen sich die Höhen und Tiefen regeln.

## 3D total – die 3D modes

Die SpeakerMaster USB sind mit einem dreistufigen 3D Effekt ausgerüstet, der für verschiedene Anwendungsgebiete ausgelegt ist und in vielen Situationen zu einem besseren Klangerlebnis führt. Die drei Stufen gliedern sich wie folgt:

### Musik

Der "Music-Mode" wurde entwickelt, um Sprache und Musikstücke besonders zu betonen. In diesem Modus werden Klänge nicht statisch über die Lautsprecher ausgestrahlt, sondern weiträumig in den Raum projiziert. Dadurch ergibt sich für den Hörer ein sehr dynamisches und farbiges Klangbild, welches selbst die kleinste Musiknuance zu einem räumlichen Erlebnis werden läßt.

### Simulation

Der "Simulations-Mode" eignet sich besonders gut zur Aufwertung von Mono-Klangmaterial. Monosignalen, wie sie z.B. von Radios geliefert werden, können mit diesem Modus zu einem stereotypischen Signal aufbereitet werden.

### Movie

Erleben Sie mit dem "Movie-3D Mode" Kino live. Besonders bei Stereo-Signalen glänzt diese Betriebsart durch ihre räumliche und dynamische Abstrahlung, die ohne weiteres mit "Surround Sound" verglichen werden kann und jeden Film zu einem neuen Erlebnis werden läßt.

# Die FAQ - Probleme und Lösungen

Frequently asked questions, also Fragen und Probleme, die häufiger auftauchen, finden Sie im folgenden mit einer Lösung aufgeführt. Auf diese Weise finden Sie schnell einen Ausweg aus bestehenden Problemfällen:

- 1. Beim Abspielen von MIDI-Dateien ertönt kein Ton aus den Lautsprechern.
	- Überprüfen Sie zunächst, ob sich der SW-Synth Lautstärkeregler im Mixer auf der Nullposition befindet oder die Option Ton aus unter diesem Regler aktiviert ist. Deaktivieren Sie die Option Ton aus ggfs.
	- Öffnen Sie die Systemsteuerung, klicken doppelt auf das Symbol Multimedia und wechseln dann auf die Registerkarte MIDI. Dort muß der Treiber Microsoft GS Wavetable SW Synth aktiviert sein! Aktivieren Sie diesen Treiber ggfs. per Mausklick.
- 2. Beim Abspielen eine Audio-CD über Ihr CD-ROM Laufwerk hören Sie keinen Ton.

In diesem Fall sollten Sie den Abschnitt zur Wiedergabe von Audio-CDs ab [12](#page-11-0) Seite beachten!

3. Die Lautsprecher bleiben stumm.

 Überprüfen Sie zunächst, ob der Regler Lautsprecher im Mixer auf Nullposition steht oder die Option Alles aus unter diesem Regler aktiviert ist. Deaktivieren Sie ggfs. die Option Alles aus.

1. Wenn Sie Punkt 1 überprüft haben, kann dieses Problem nur an einer falsch oder gar nicht installierten USB-Unterstützung beruhen. Gehen Sie am besten noch mal die Schritt für Schritt-Anleitung zur Installation der SpeakerMaster USB ab Seite [3](#page-2-0) durch. Oftmals hilft auch eine Neuinstallation des Windows-Systems, da sich eine nachträgliche Installation der USB-Unterstüzung als sehr schwierig darstellt.